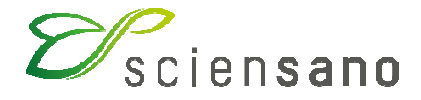

**Service: Qualité des laboratoires** 

# **MANUEL D'UTILISATION DU TOOLKIT : EEQ MICROBIOLOGIE**

(Instructions pour les participants)

**Date de mise à jour : 26/03/2019** 

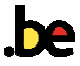

# **Manuel d'utilisation du Toolkit : enquête Microbiologie**

Se connecter d'abord au Toolkit: il y a deux manières pour ce faire:

- par le site web du service de Qualité des Laboratoires (https://www.wiv-isp.be/QML/index fr.htm); ensuite sélectionner dans la colonne de gauche sous la rubrique « BIOLOGIE CLINIQUE » « TOOLKIT BIOLOGIE CLINIQUE »
- ou directement: https://biocli.wiv-isp.be/toolkit/login/login.cfm.

Ensuite introduisez votre numéro de labo et votre mot de passe (Fig. 1). Vous pouvez retrouver votre numéro de labo sur toute correspondance personnalisée que nous vous envoyons; le mot de passe est le même que celui que vous utilisez dans les autres programmes EEQ. Si vous ne connaissez pas ce mot de passe, vous pouvez le demander soit à votre directeur de labo (qui a reçu il y a quelques années une lettre mentionnant ce mot de passe) soit à vos collègues d'autres programmes EEQ ou envoyer une demande par e-mail à EQAtoolkit@sciensano.be après quoi nous vous enverrons en retour un e-mail qui reprendra le mot de passe de votre laboratoire.

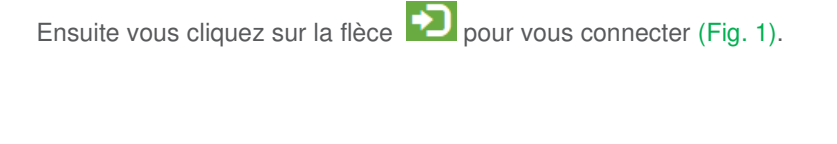

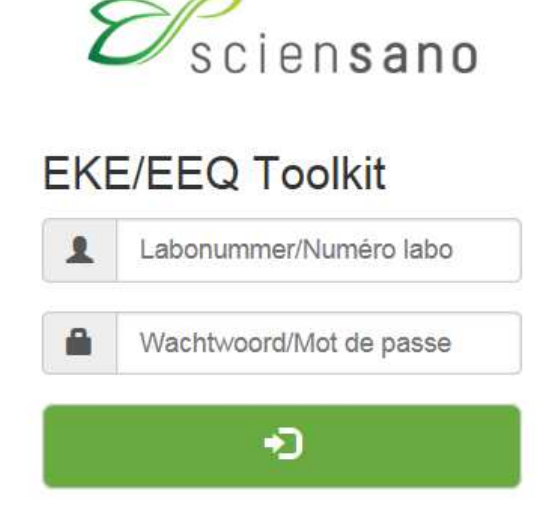

A la page suivante vous choisissez le domaine « MICROBIOLOGIE » dans la liste déroulante (Fig. 2).

Choisissez un domaine

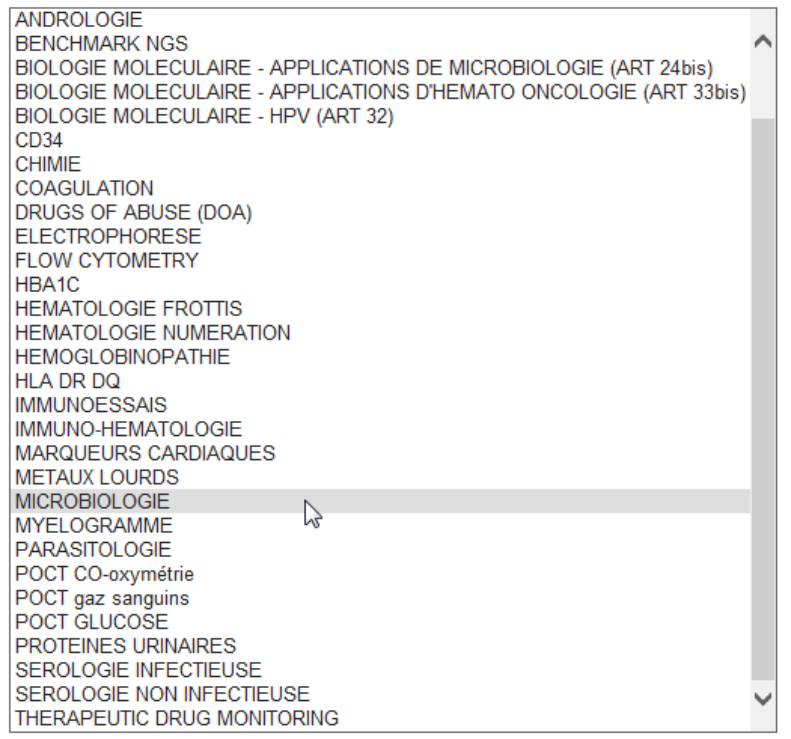

**Fig. 2** 

A la page suivante choisir « Entrer résultats » (Fig. 3).

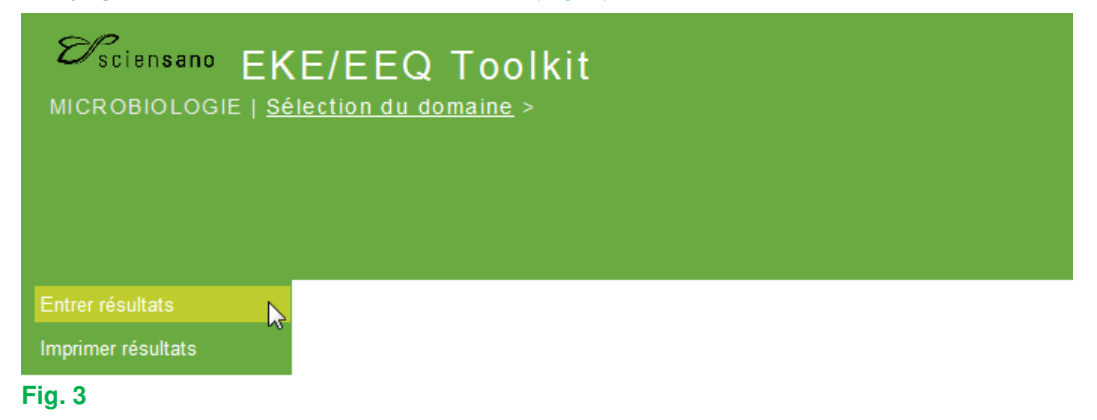

A la page suivante (Fig. 4), vous pouvez choisir, à l'aide des listes déroulantes, l'enquête et l'échantillon. Le plus simple est de choisir « Tous les échantillons de cette enquête », mais vous pouvez choisir chaque

échantillon séparément si vous le souhaitez. Après avoir fait votre choix, vous cliquez sur l'icône ("Soumettre") (Fig. 4).

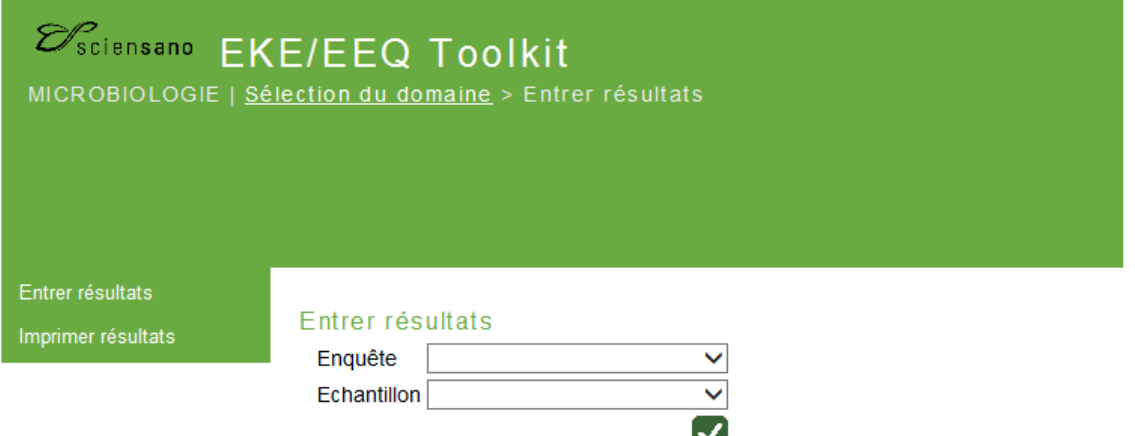

#### **Fig. 4**

Vous arrivez à la page où vous pouvez introduire vos résultats (Fig. 5). En haut de page : remplir la « Date de réception » de l'échantillon à l'aide d'une liste déroulante. S'il y a plusieurs échantillons par enquête, vous ne devez introduire ces données qu'une fois; le système les enregistre et les fait apparaître automatiquement pour l'(les) échantillon(s) suivant(s). Vous pouvez également prendre connaissance de la date de clôture de l'enquête.

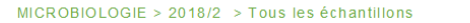

Date de réception

Date 16/04/2018 Date de clôture 30/04/2018

#### **Fig. 5**

Vous pouvez maintenant introduire les résultats par échantillon (l'information clinique est également reprise) (Fig. 6).

Il vous est d'abord demandé d'introduire votre méthode d'identification par germe à l'aide d'une liste déroulante (Fig. 6).

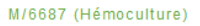

Frottis de gorge d'un garçon de 3 ans; clinique relatée chez le généraliste: fièvre et mal de gorge.<br>Nous vous demandons de traiter l'échantillon comme en routine : répondre l'identification jusqu'au niveau où vous réponde

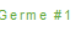

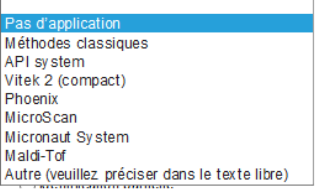

#### **Fig. 6**

Si vous avez utilisé plusieurs techniques pour l'identification d'un germe donné, vous pouvez choisir « Autre » (Fig. 6) et le préciser dans le texte libre en bas de page (Fig. 32).

Pour introduire l'interprétation proprement dite, vous pouvez faire votre choix à partir d'une liste qui reprend plusieurs possibilités; il suffit de cocher la réponse de votre choix (Fig. 7).

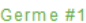

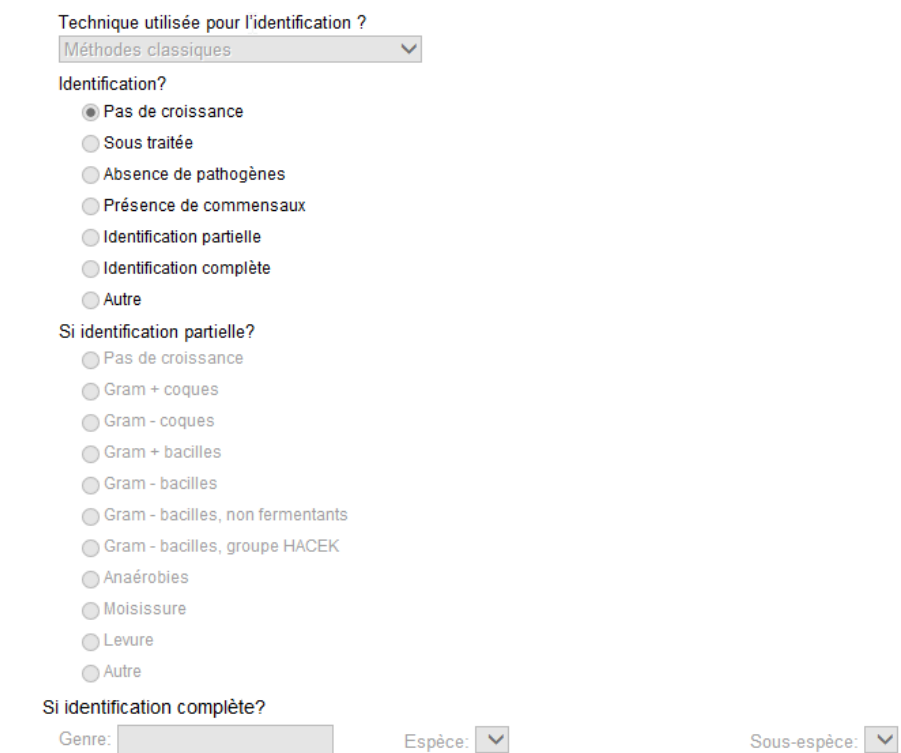

## **Fig. 7**

Si vous choisissez les options « Pas de croissance », « Sous-traitée », « Absence de pathogènes », « Présence de commensaux » ou « Autre », les sous-options sous-jacentes pour « Identification partielle » ou « Identification complète » restent grises (il vous est donc impossible de les cocher) (Fig. 7). Si vous choisissez « Autre », nous vous demandons de le préciser dans le texte libre en bas de page (Fig. 32). Si vous choisissez l'option « Identification partielle », vous pourrez cocher votre choix dans la liste (les sous-options deviennent noir à la place de gris) (Fig. 8).

#### Germe #1

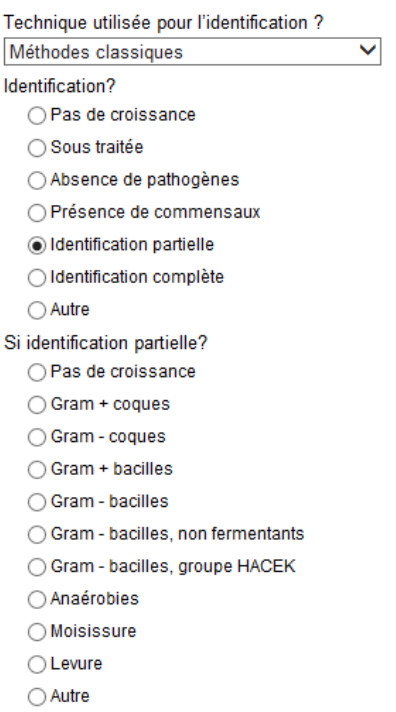

Si vous choisissez l'option « Identification complète », vous pourrez introduire le « Genre », l'« Espèce » et la « Sous-espèce » éventuelle (Fig. 9).

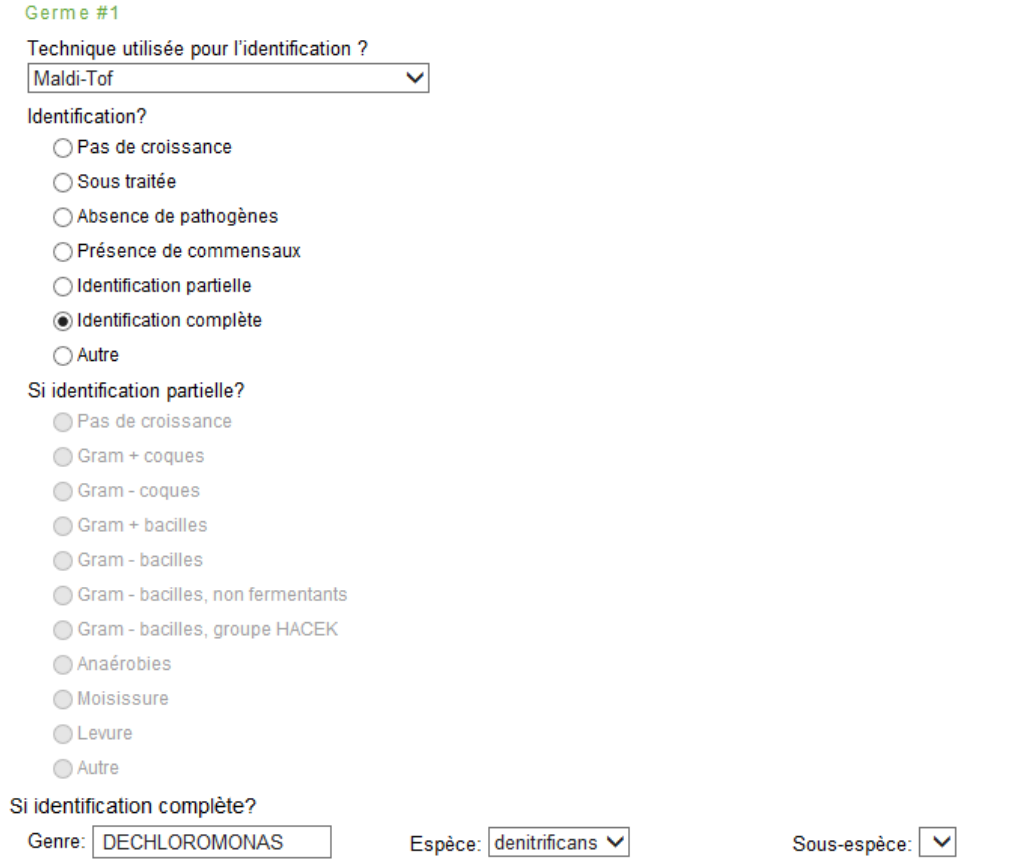

# **Fig. 9**

Ceci s'effectue sur base de listes déroulantes: la liste s'ouvre dès que vous introduisez une lettre; plus grand le nombre de lettres vous introduisez, plus petite devient la liste (Fig. 10, Fig. 11).

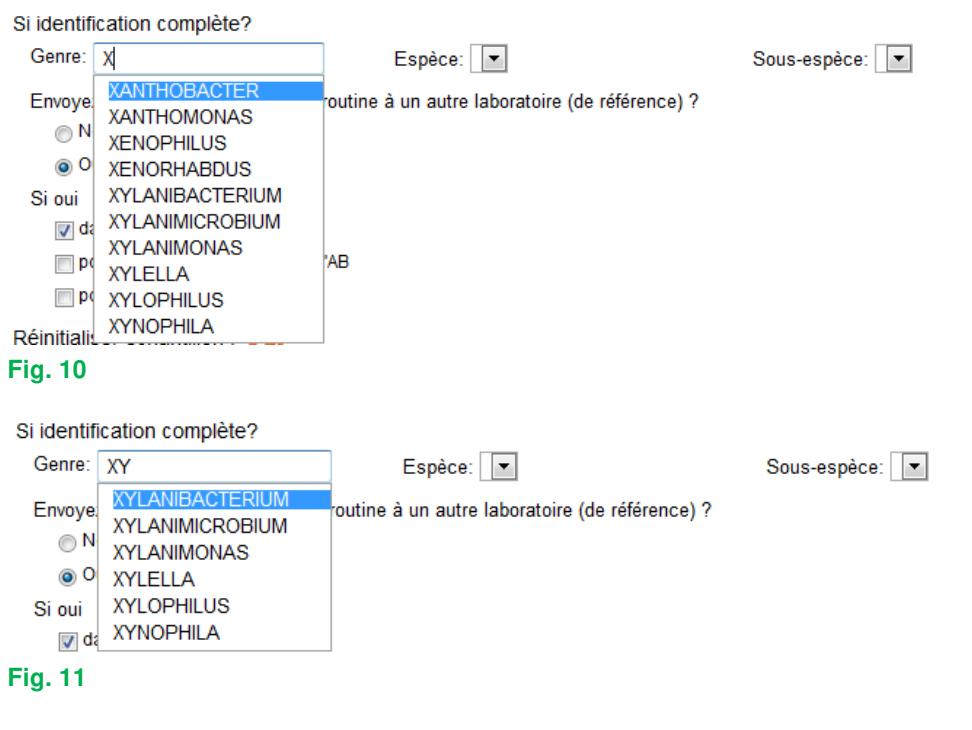

Après que vous ayez introduit le « Genre », il vous est possible d'introduire de la même façon l'« Espèce » et la « Sous-espèce » éventuelle. Pour chaque genre vous avez la possibilité de répondre « species » (Fig. 12).

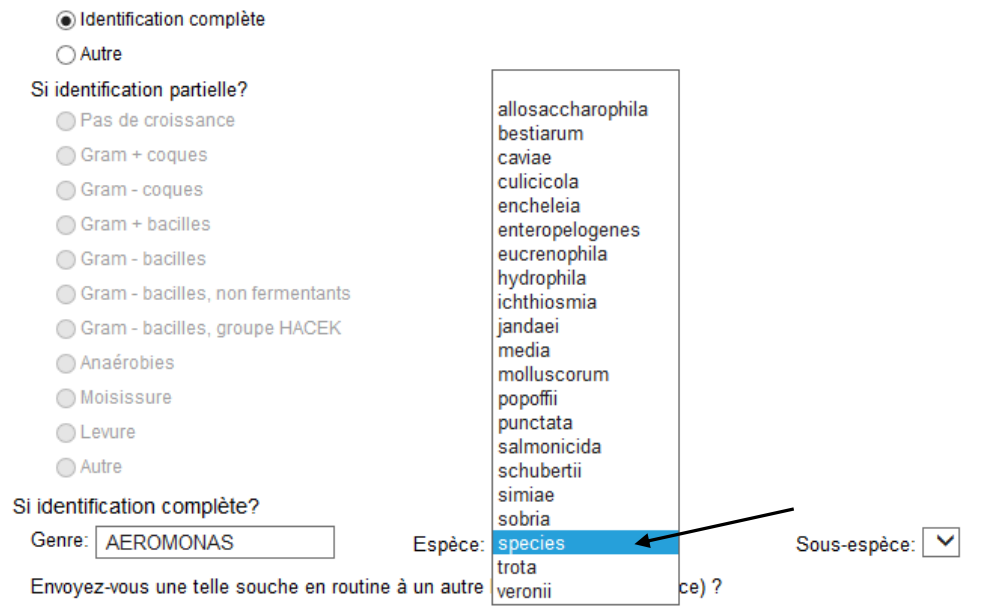

# **Fig. 12**

Pour certains genres nous avons également prévu des espèces inexistantes, mais qui sont des termes couramment utilisés tels que, "Coagulase negative staphylococcus" (Anglais), "Candida non-albicans" ou "Clostridium non-difficile".

Nous avons également prévu quelques cas spéciaux:

1) pour les Streptococcus species, il existe la possibilité de répondre le « Sérogroupe » (Fig. 13).

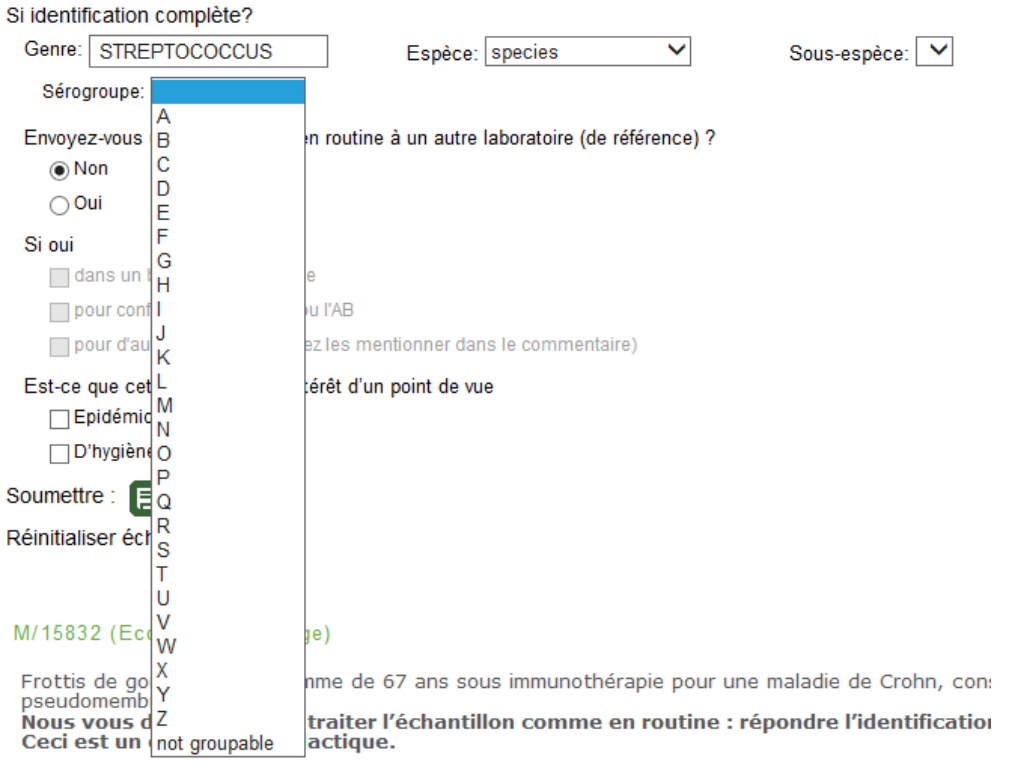

2) idem pour la Neisseria meningitidis (Fig. 14).

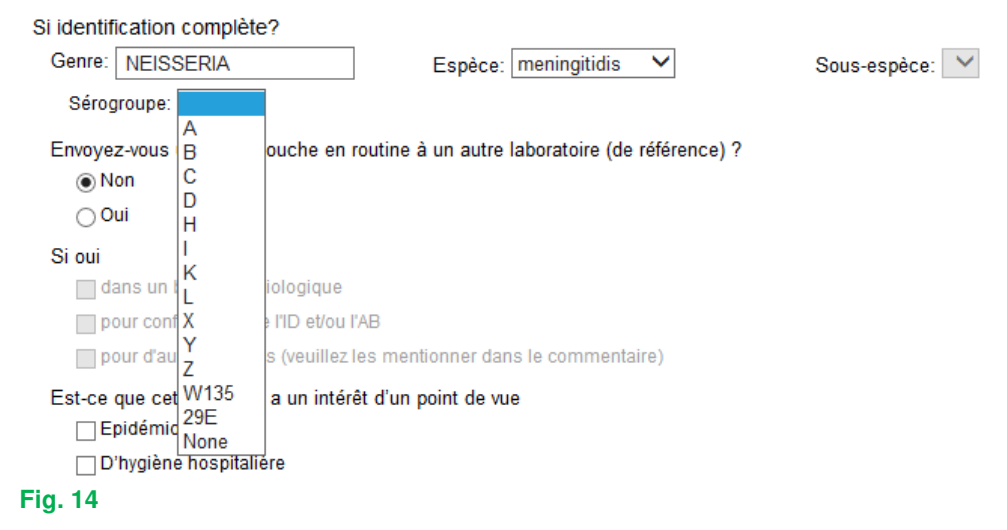

3) et pour l'Haemophilus influenzae (Fig. 15).

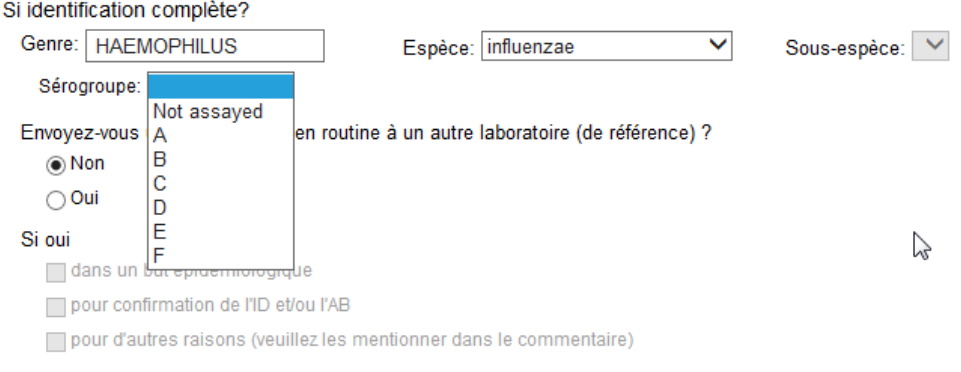

## **Fig. 15**

4) Pour les Salmonella nous n'avons retenu que les groupes A à F, les autres groupes sont regroupés sous « Other ». Vous pouvez choisir avec quels groupes vous avez effectué une agglutination et si elle était positive ou négative. Dans l'exemple ci-dessous (Fig. 16) nous avons choisi une agglutination avec A ou E mais pas avec B ou F.

Les boutons  $\bigcup$  ou  $\bigcup$  vous permettent d'introduire que toutes les agglutinations testées étaient respectivement positives ou négatives.

Si vous n'avez effectué aucune agglutination, il suffit de cocher la case concernée.

Le bouton avec les 2 flèches vous permet de faire un « reset ».

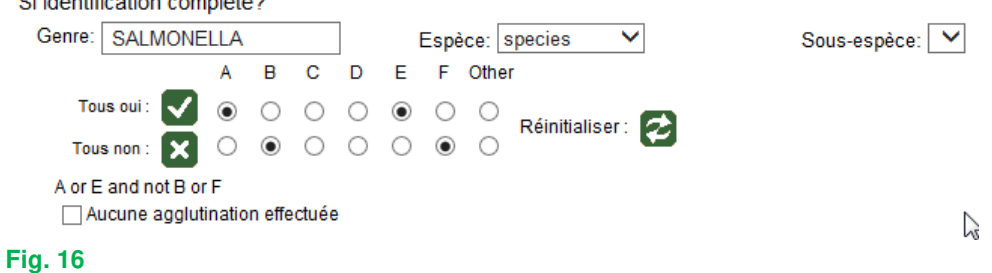

and the company of the state of the state of the state of the state of the state of the state of the state of the state of the state of the state of the state of the state of the state of the state of the state of the stat

Si l'échantillon est originaire des selles, la possibilité existe pour répondre les E. coli pathogènes (Fig. 17).

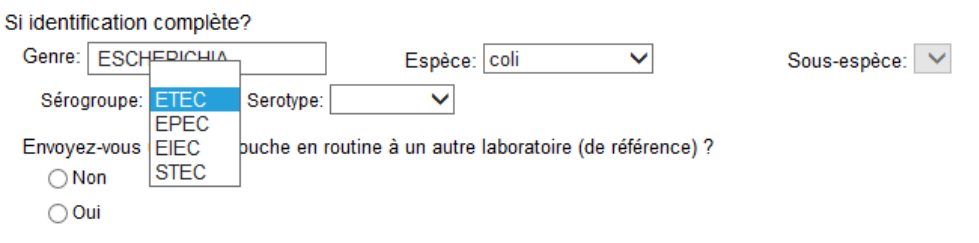

# **Fig. 17**

Après la sélection du « Sérogroupe » (Fig. 17), il vous est possible d'introduire le « Sérotype » (Fig. 18).

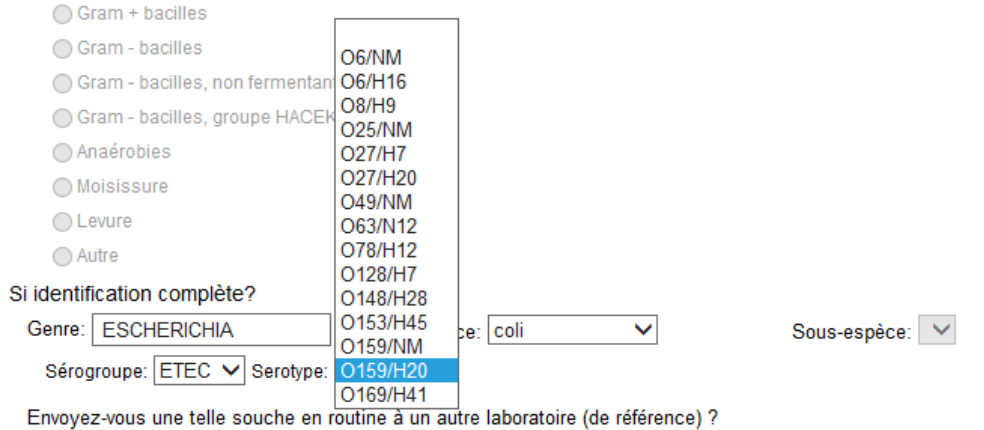

#### **Fig. 18**

5) Si l'échantillon concerne la recherche de Clostridium difficile, il vous est également demandé d'introduire le résultat de la détection de la (des) toxine(s) (Fig. 19).

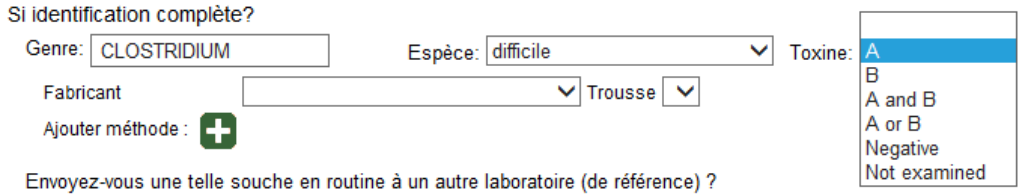

#### **Fig. 19**

En plus du résultat de la détection de la (des) toxine(s), nous vous demandons également d'introduire le « Fabricant » et la « Trousse » que vous utilisez; vous choisissez d'abord le « Fabricant » (Fig. 20):

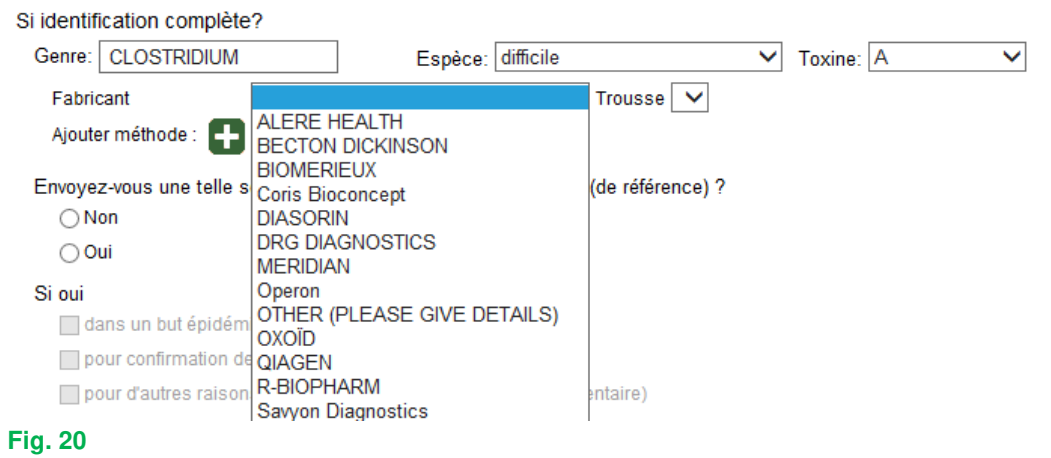

et puis vous pouvez choisir par fabricant la « Trousse » (Fig. 21).

Si vous ne retrouvez pas votre fabricant et/ou trousse dans les listes déroulantes, vous pouvez répondre « Other » (Fig. 21); dans ce cas nous vous demandons de préciser ce « Other » dans le texte libre en bas de page (Fig. 32).

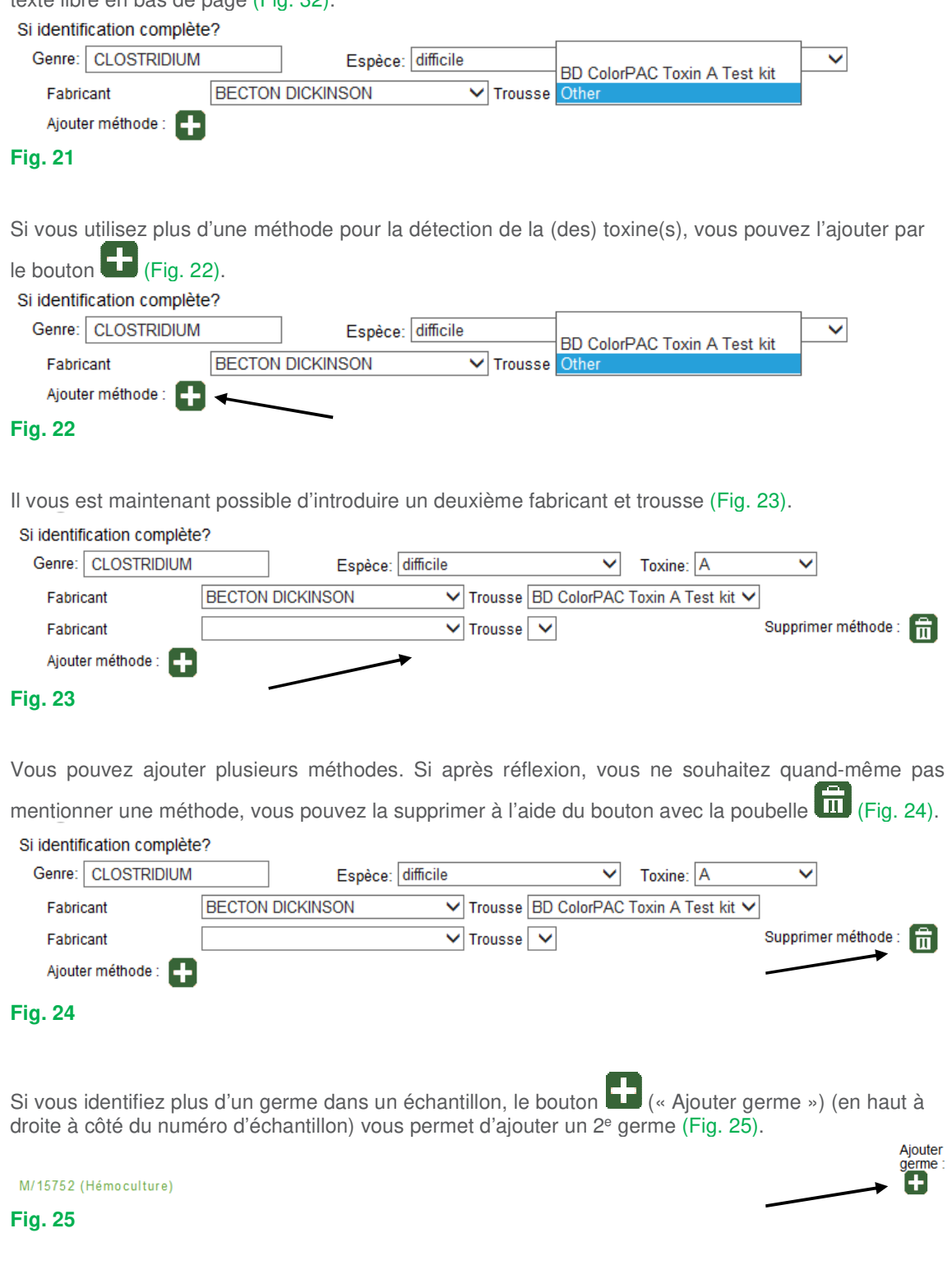

Maintenant apparait « Germe 2 », que vous pouvez répondre de la même façon que le 1<sup>e</sup> germe. Si après réflexion, vous ne souhaitez pas répondre ce germe, vous pouvez le supprimer à l'aide du re i

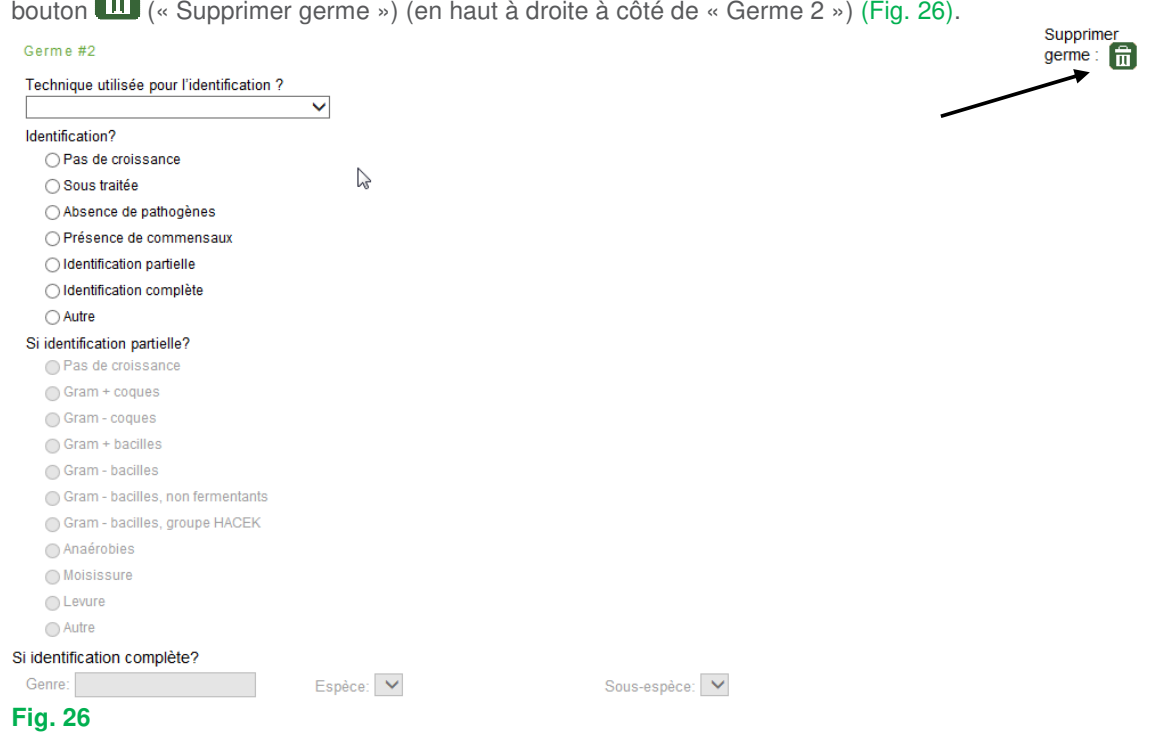

De la même façon vous pouvez ajouter un 3<sup>e</sup>, 4<sup>e</sup>,... germe.

Ensuite nous vous demandons de répondre à la question de savoir si en routine vous enverriez un tel échantillon à un autre laboratoire (de référence). Au cas où vous répondriez « Oui », vous devez également indiquer la raison. Vous pouvez cochez plusieurs options; si vous cochez « Pour d'autres raisons »" (Fig. 27) nous vous demandons de le préciser dans le texte libre en bas de la page (Fig. 32).

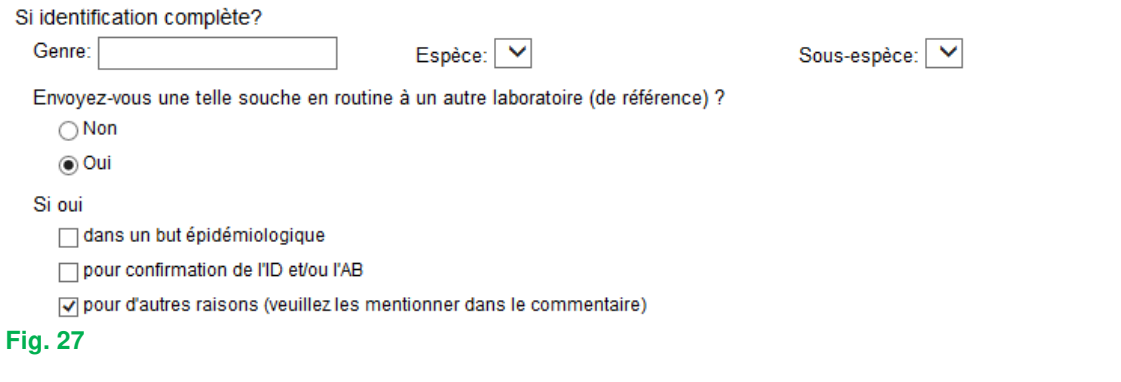

Ensuite nous vous demandons de répondre à la question sur le possible intérêt du germe (Fig. 28). Si le germe n'a pas d'intérêt, vous pouvez laisser ouverte cette question.

Est-ce que cette souche a un intérêt d'un point de vue

**□Epidémiologique** 

□ D'hygiène hospitalière

#### **Fig. 28**

Vous pouvez maintenant introduire les résultats des autres échantillons de l'envoi de la même manière.

Vous pouvez à tout moment réinitialiser vos résultats pour un échantillon donné à l'aide du bouton avec les 2 flèches (Fig. 29).

Réinitialiser échantillon :

Si des frottis font partie de l'EEQ, ils sont repris sur cette même page:

s'il s'agit d'une coloration de Gram, vous trouverez les différentes options de réponse dans une liste où vous pouvez indiquer votre réponse (Fig. 30).

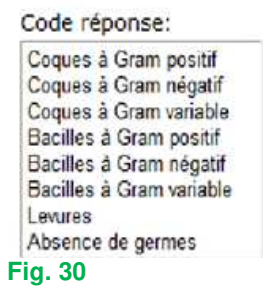

s'il s'agit de frottis d'une coloration acido-résistante, vous devez introduire aussi bien la (les) méthode(s) utilisée(s) que les résultats (Fig. 31).

Si vous n'analysé pas les frottis acido-résistants dans votre laboratoire, vous pouvez évidemment laisser ouvert ces champs.

En cliquant sur la touche Ctrl au moment d'introduire vos réponses, il est possible de donner plusieurs réponses en même temps pour les frottis. Vous pouvez de cette façon également décocher des résultats.

Lames

Les laboratoires qui se sont inscrits à l'EEQ d'examen microscopique pour la recherche de Mycobactéries reçoivent, à l'occasion de cette enquête 1<br>d'expectoration. Veuillez examiner au moins 100 champs.

Code méthode: Méthode acido-alcoolo-résistante: Ziehl-Neelsen Méthode acido-alcoolo-résistante: Ziehl-Neelsen à froid (Kinyoun) Méthode acido-alcoolo-résistante: Tan-Tiam-Hok Méthode acido-alcoolo-résistante: Quick TB kit Ral (Armand) Méthode acido-alcoolo-résistante: autre (veuillez spécifier dans le texte libre) Méthode de fluorescence: Auramine Méthode de fluorescence: Acridine Méthode de fluorescence: autre (veuillez spécifier dans le texte libre) Autre (veuillez spécifier dans le texte libre) M/15834 Code réponse: Négatif Positif rares : 1 - 9 bacilles alcolo-acidorésistants/100 chamos Positif 1 + : 10 - 99 bacilles alcolo-acidorésistants/100 champs Positif 2 + : 1 - 10 bacilles alcolo-acidorésistants/champ Positif 3 + : > 10 bacilles alcolo-acidorésistants/champ

#### **Fig. 31**

Le texte libre en dessous de « Commentaire pour identifications » (Fig. 32) vous permet d'introduire des remarques, éclaircissements,…concernant les identifications dans leur totalité. Commentaire pour identifications

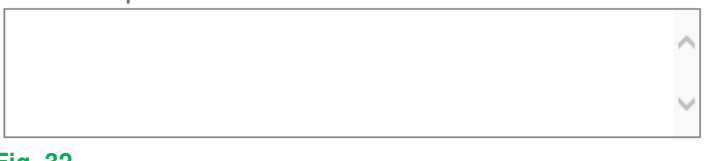

#### **Fig. 32**

Après avoir répondu à toutes les questions concernant les identifications, cliquer sur le bouton avec

la flèche  $\Box$  (« Soumettre et aller aux antibiogrammes ») pour passer à la page suivante et pour introduire les résultats des antibiogrammes (Fig. 33).

Soumettre et aller aux antibiogrammes

#### **Fig. 33**

 $\longrightarrow$   $\triangleright$ 

Si vous souhaitez effectuer des modifications à vos réponses concernant les identifications, il vous

est possible de retourner à cette page grâce au bouton  $\Box$  (« Retour aux identifications ») (Fig. 34). Remarquez que si vous avez déjà introduit des résultats pour les antibiogrammes, il faut d'abord cliquer sur ("Soumettre") avant de retourner, sinon ces réponses ne seront pas enregistrées. Soumettre Retour aux identifications (\*) : \*L'antibiogramme ne sera enregistré qu'après avoir cliqué sur soumettre.

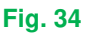

Vous pouvez maintenant introduire les résultats des antibiogrammes. La page est 'ouverte' sur le premier antibiotique de la liste pour le premier échantillon (Fig. 35).

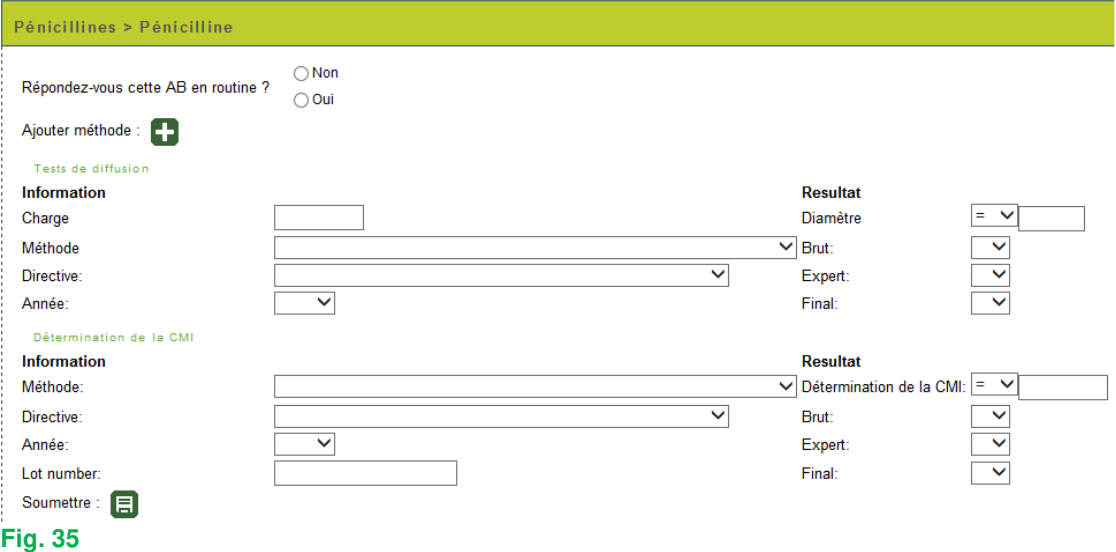

Vous pouvez introduire un résultat pour les « Tests de diffusion », la « Détermination de la CMI » ou les deux. Veuillez noter que si vous introduisez une réponse pour un des éléments d'un des deux principes de détermination pour un antibiotique donné, vous serez obligé de répondre à tous les éléments de ce principe (Fig. 36, Fig. 37) (à l'exception de la case « Expert » ; ceci vous pouvez éventuellement le laisser ouvert). Il existe quelques exceptions : 1) la méthode « Cette souche est envoyée à un autre laboratoire et/ou centre de référence » où vous ne pouvez évidemment pas fournir de résultats et donc vous pouvez laisser ouvert toutes les autres cases et 2) la méthode « Vancoscreen agar » et la méthode « Milieu de dépistage pour l'oxacilline ou la méthicilline » pour lesquels il vous est évidemment impossible d'introduire une « Charge » et un « Diamètre ».

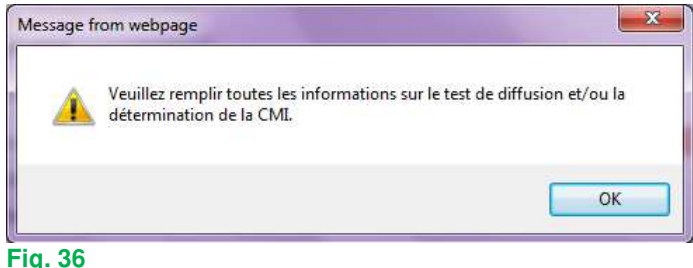

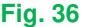

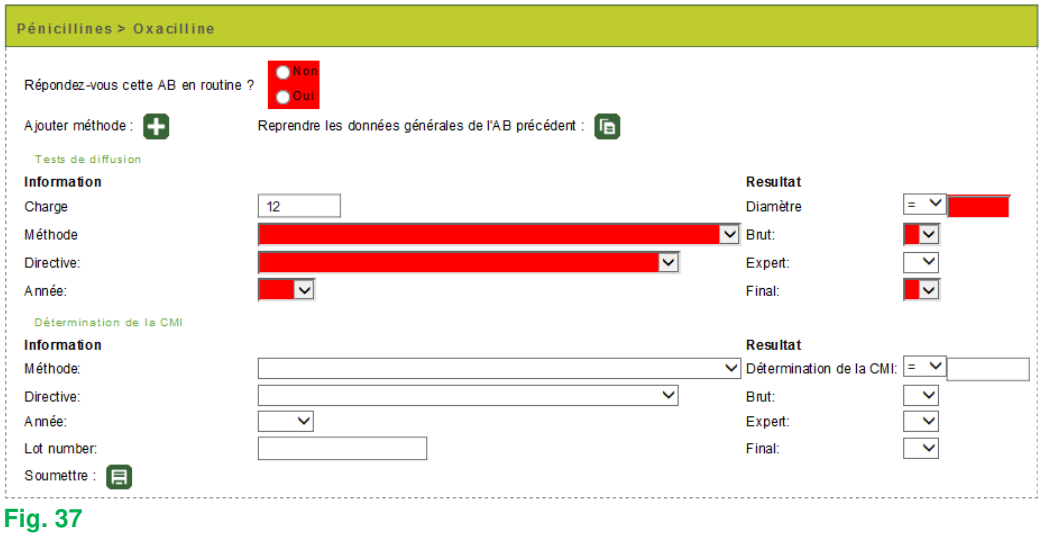

La « Méthode », la « Directive », l'« Année » (de la directive) et le résultat « Brut », « Expert » et « Final » peuvent tous être introduits à l'aide de listes déroulantes.

La figure ci-dessous montre l'exemple des méthodes de « Tests de diffusion ». Si vous utilisez une combinaison de plusieurs directives, vous pouvez répondre « Autre » (Fig. 38) et le préciser dans le texte libre en bas de page (Fig. 51).

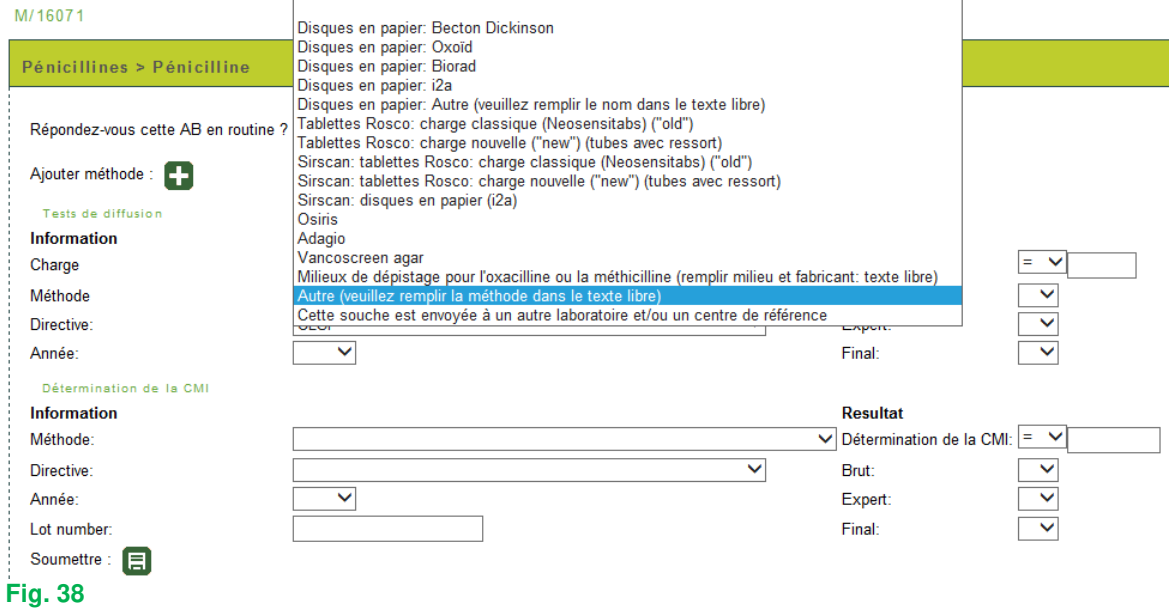

Les cases à côté de « Diamètre » et « Détermination de la CMI » vous permettent de choisir les opérateurs : =, <, >, ≤ et ≥ (Fig. 39).

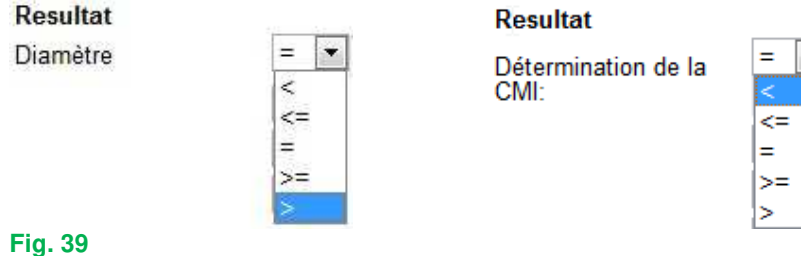

Dans les cases pour la « Charge », le « Diamètre » et la « Détermination de la CMI » vous devez introduire des valeurs numériques; à l'exception pour les appareils qui disposent d'une méthode de dépistage (« screening ») pour la céfoxitine; dans ce cas nous ne vous demandons pas de répondre une valeur quantitative ; dans la case « Détermination de la CMI » vous devez remplir le résultat du dépistage (S, I ou R) (Fig. 40).

Si vous désirez introduire pour ce même antibiotique les résultats d'une deuxième méthode de « Tests de diffusion » et de « Détermination de la CMI », ou si vous avez mis en évidence un germe

avec un autre phénotype antibiotique, vous pouvez cliquer sur l'icône  $\Box$  (« Ajouter méthode ») (Fig. 40).

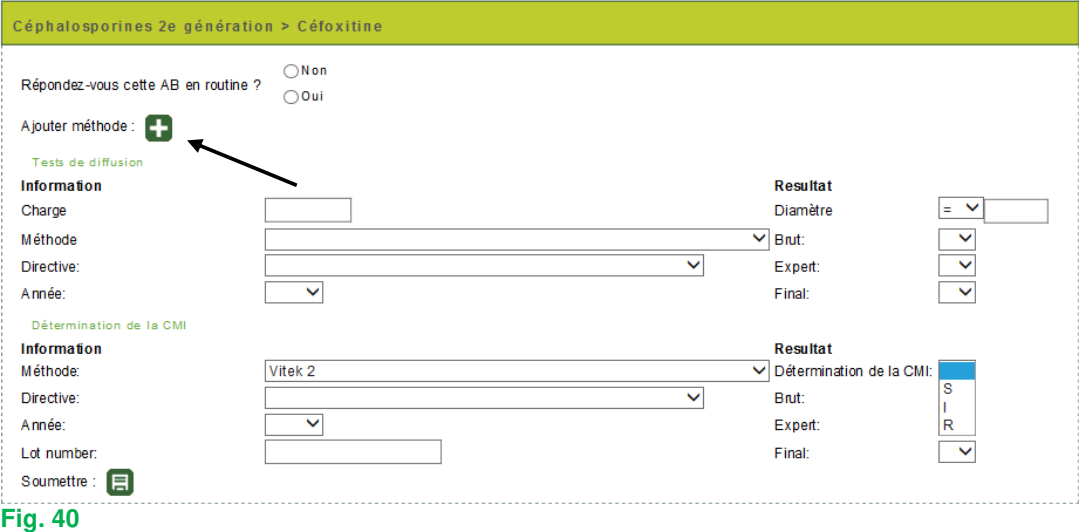

Il s'ouvre maintenant un deuxième champ pour répondre les résultats des méthodes de diffusion et CMI (Fig. 41).

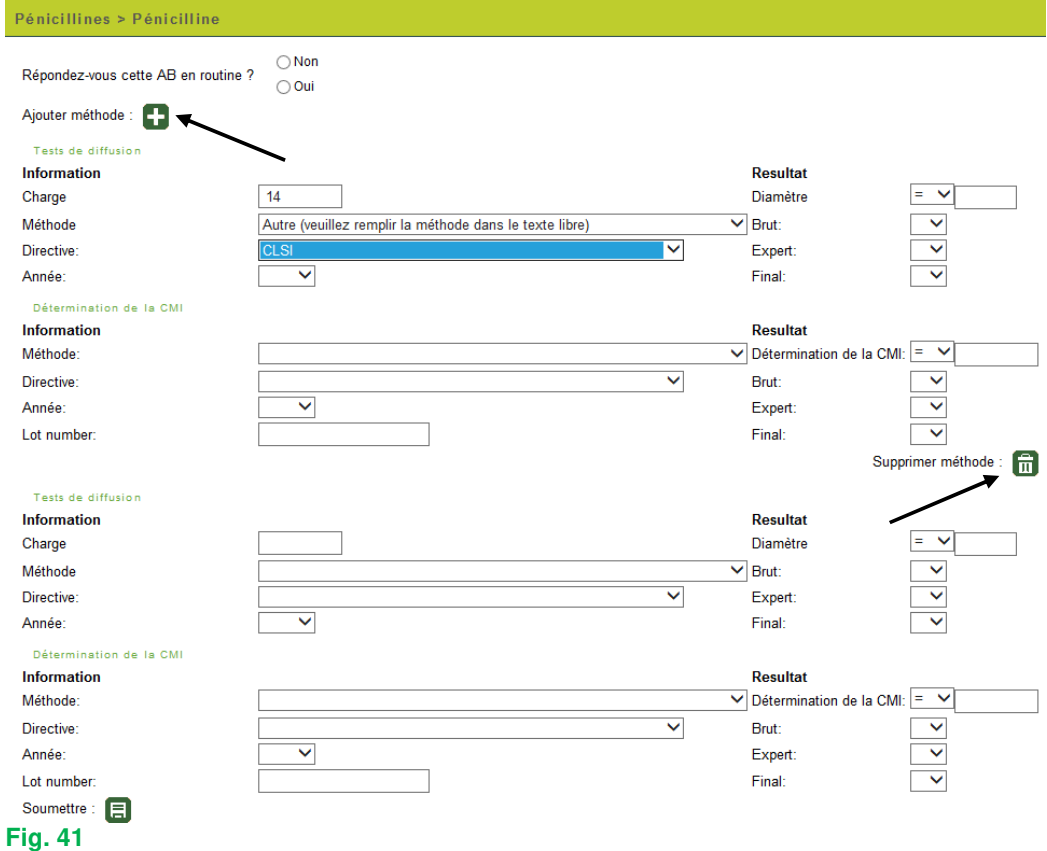

Si après réflexion, vous ne souhaitez quand-même pas de répondre une 2<sup>e</sup> méthode, vous pouvez

le supprimer à l'aide du bouton avec la poubelle  $\left[\overrightarrow{n}\right]$  (« Supprimer méthode ») (Fig. 41).

Le bouton  $\Box$  (« Ajouter méthode ») vous permet également d'introduire une 3<sup>e</sup>, 4<sup>e</sup>,...méthode (Fig. 41).

Après avoir introduit vos résultats pour le 1<sup>e</sup> AB, cliquez sur le deuxième (Fig. 42).

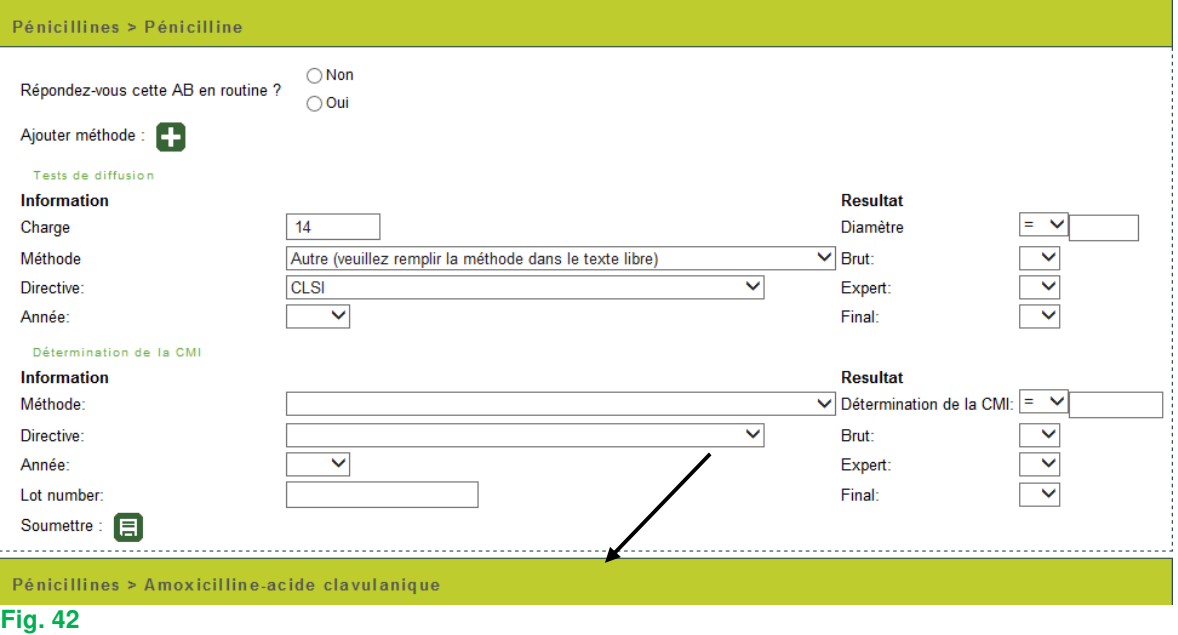

#### Le 1<sup>e</sup> AB se ferme et le 2<sup>e</sup> s'ouvre (Fig. 43).

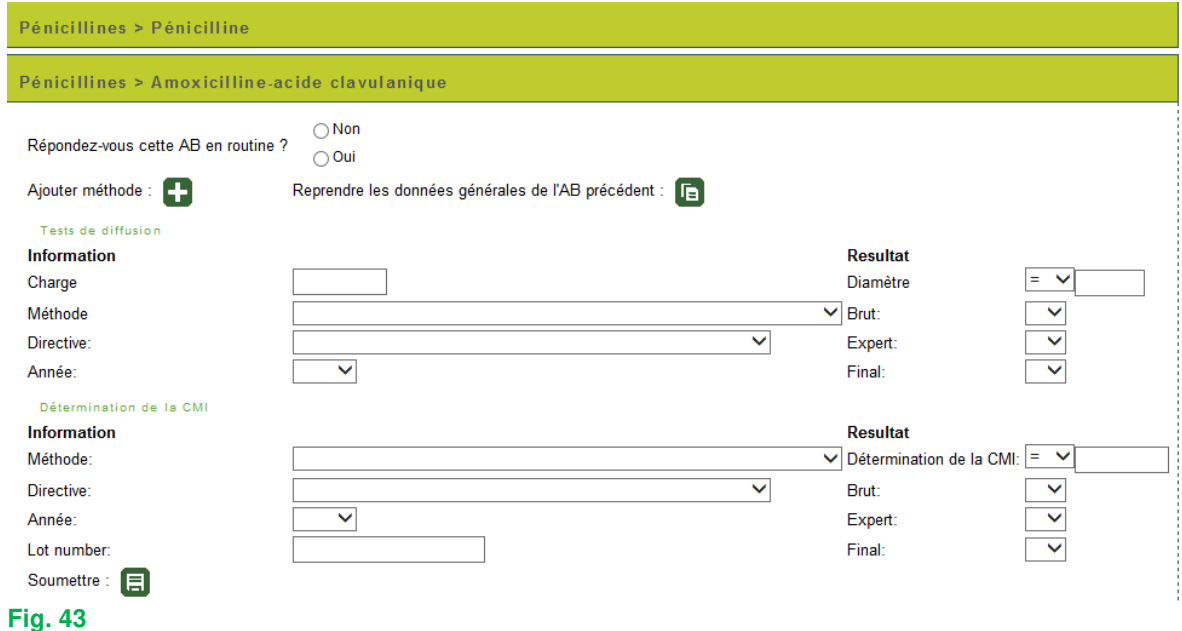

De la même façon que le 1<sup>e</sup> AB vous pouvez maintenant introduire le 2<sup>e</sup> AB, puis les AB suivants. Si vous ne testez pas certains antibiotiques en routine, vous pouvez ne pas les compléter.

Parfois nous vous demandons de tester le ou les antibiotiques d'une certaine classe d'antibiotiques que vous testez en routine. Dans ce cas cette classe est reprise dans la liste des AB à tester. Cliquer sur la case à côté de cette classe et indiquer l'antibiotique voulu dans la liste déroulante (Fig. 44).

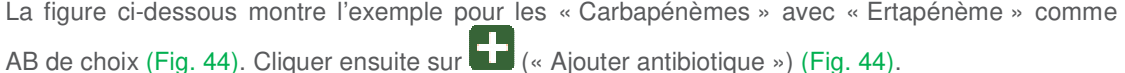

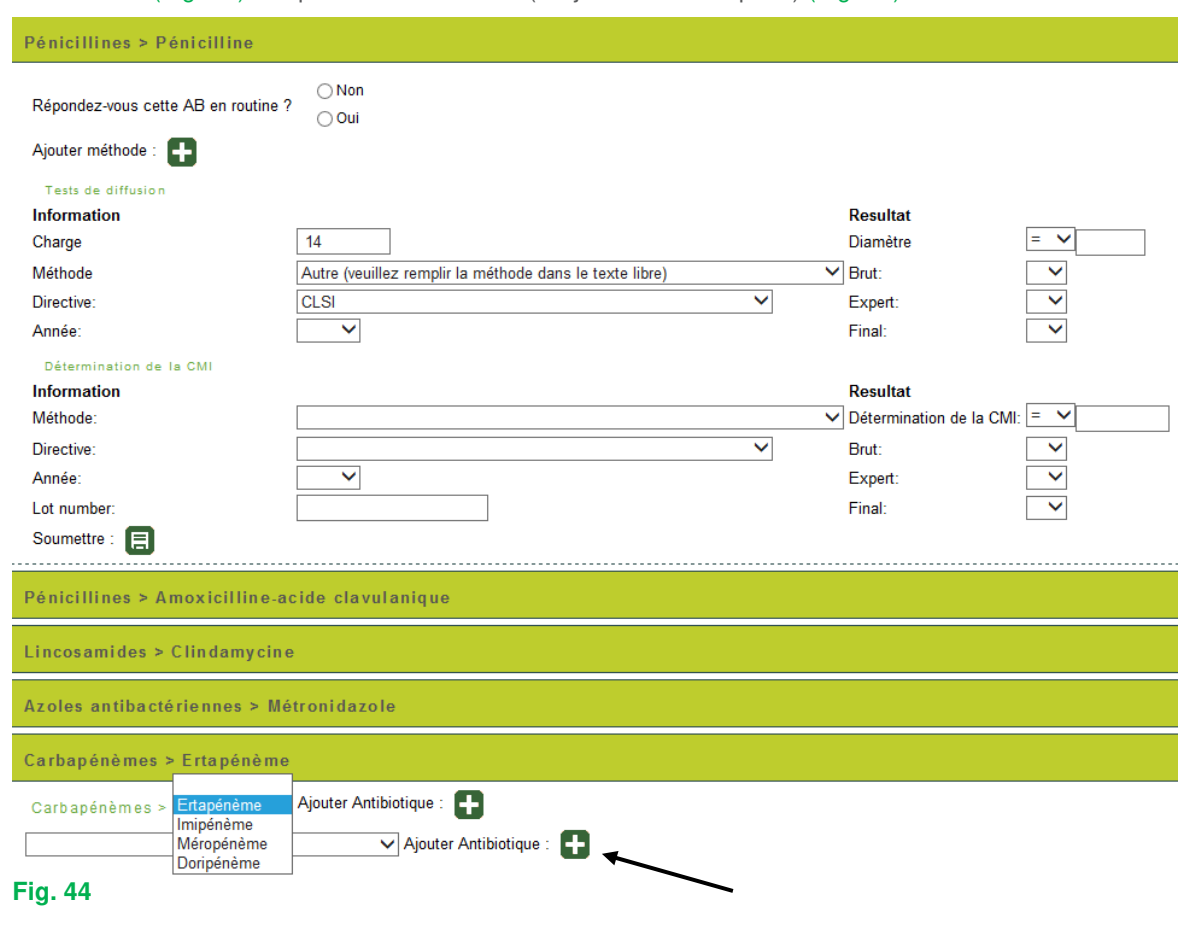

L'antibiotique sélectionné s'ouvre alors de la même façon que les autres antibiotiques (Fig. 45).

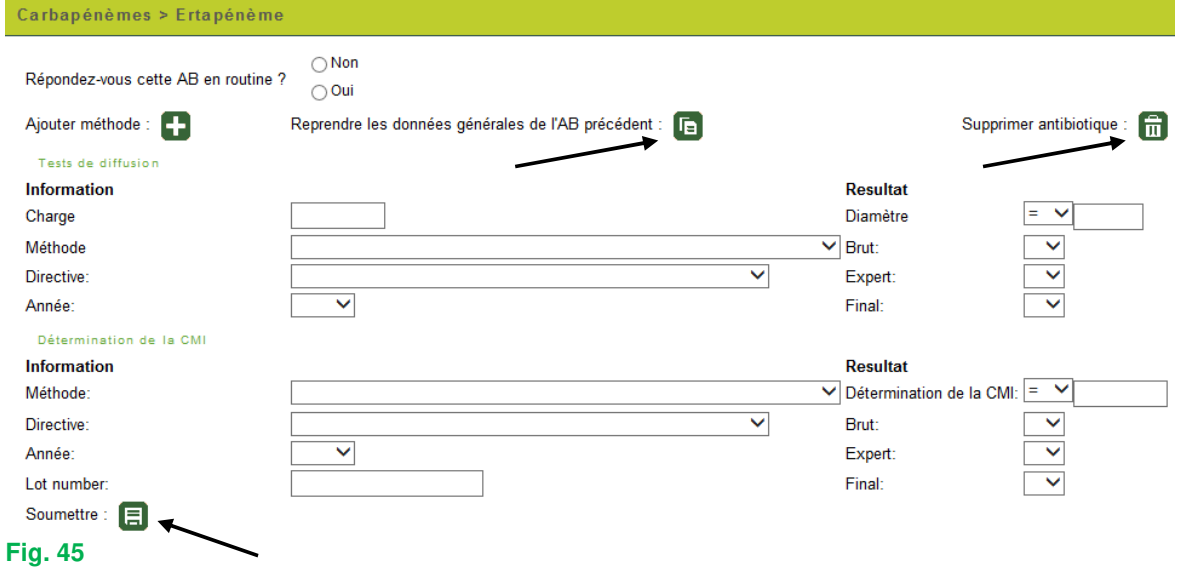

Vous pouvez évidemment tester plusieurs AB de la classe proposée.

Si vous le souhaitez, il vous est possible de tester et de répondre d'autres AB, que nous n'avons pas proposés. A cette fin il suffit de cliquer sur la dernière case en bas de l'échantillon; une liste déroulante avec toutes les classes d'antibiotiques s'ouvre (Fig. 46).

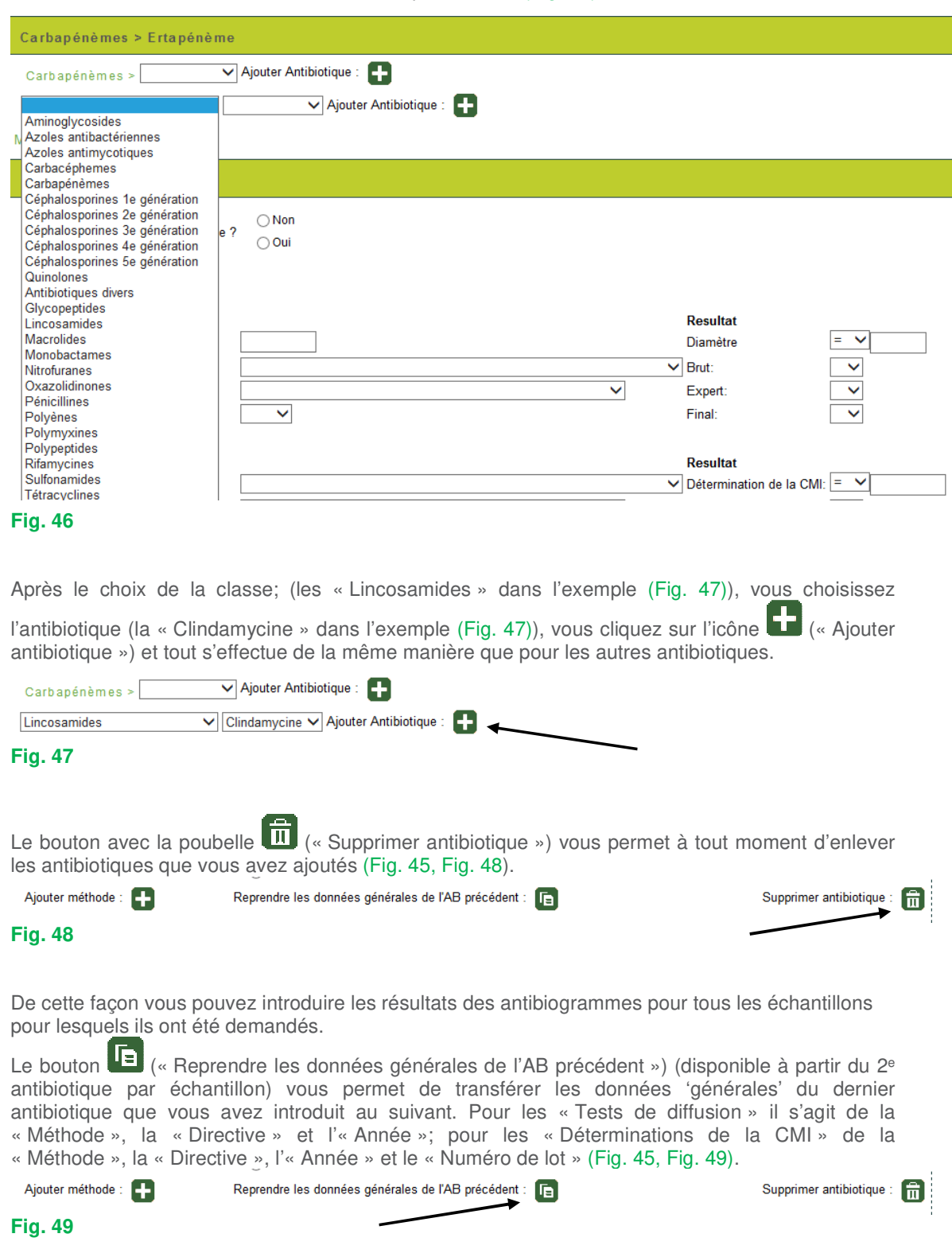

Le bouton (« Soumettre ») (Fig. 45) après chaque antibiotique vous permet d'effectuer des sauvegardes intermédiaires. Vous ne devez évidemment pas effectuer un sauvegarde après chaque antibiotique individuel, mais nous vous conseillons de le faire de temps en temps étant donné que le rapportage des résultats des antibiotiques est assez considérable et qu'il peut toujours se produire un problème qui cause la perte de votre connexion à l'internet; si vous n'avez pas effectué de sauvegarde intermédiaire vous perdez à ce moment toutes vos données et vous devez recommencer dès le début.

Le texte libre en dessous de « Remarque de l'antibiogramme » (Fig. 50) vous permet d'introduire des remarques, éclaircissements,…concernant les antibiogrammes dans leur totalité.

Remarques de l'antibiogramme:

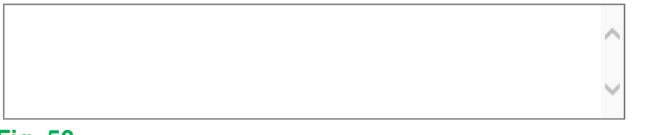

## **Fig. 50**

Après l'introduction de tous vos résultats, vous devez de toute façon cliquer une dernière fois sur le

bouton (« Soumettre ») (Fig. 51) afin de sauvegarder toutes vos données.

Retour aux identifications (\*) : \*L'antibiogramme ne sera enregistré qu'après avoir cliqué sur soumettre.

## **Fig. 51**

Après avoir introduits tous vos résultats, il vous est possible de les imprimer; pour ce faire vous choisissez « Imprimer résultats » à la page d'accueil (Fig. 52).

Ensuite vous introduisez, à l'aide des listes déroulantes, l'enquête et l'échantillon. Ici aussi, vous pouvez choisir « Tous les échantillons de cette enquête » ou pour chaque échantillon

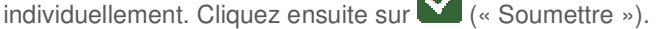

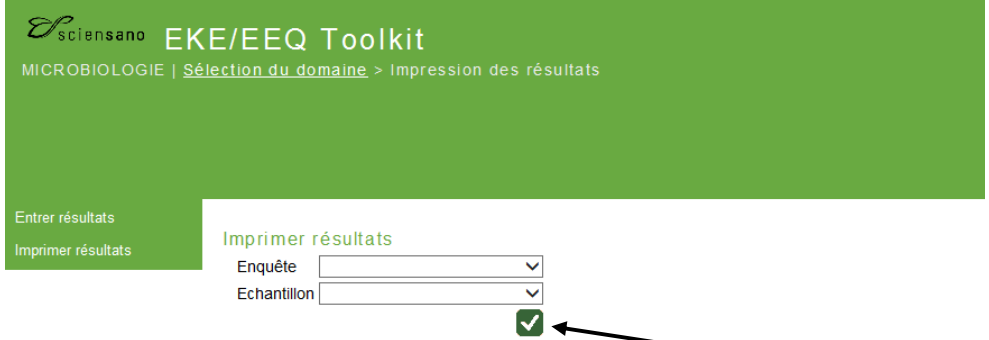

#### **Fig. 52**

A la page suivante vous pouvez consulter tous les résultats que vous avez introduits (par échantillon ou pour tous les échantillons de l'enquête) (Fig. 53).

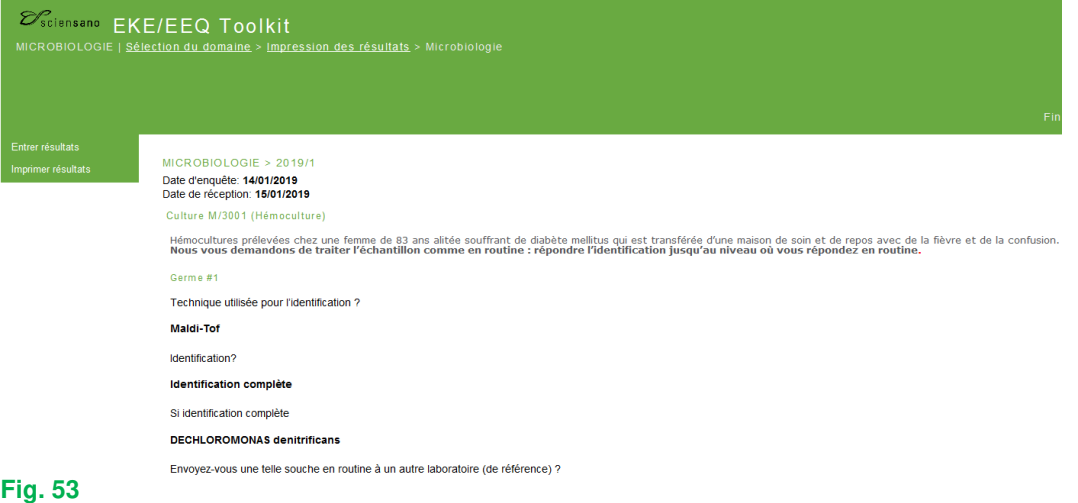

Soumettre

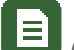

En bas de page vous avez la possibilité de créer un PDF ("Exporter en PDF") (Fig. 54) que vous pouvez sauvegarder et/ou imprimer.

Si vous souhaitez modifier un résultat, il vous est possible de retourner à la page d'introduction de

résultats (« Aller à l'introduction des résultats ») (Fig. 54). Il vous est toujours possible de modifier vos résultats tant que l'enquête n'est pas clôturée.

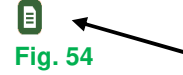

Si quelque chose n'était pas clair ou en cas de difficulté, n'hésitez pas à nous contacter via EQAtoolkit@eciensano.be.

Kris Vernelen Coordinateur EEQ MSP Qualité des Laboratoires Sciensano

 $\Box$